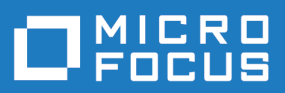

# Silk Test 18.5

Silk4J 快速入门教程

**Micro Focus The Lawn 22-30 Old Bath Road Newbury, Berkshire RG14 1QN UK http://www.microfocus.com**

**Copyright © Micro Focus 1992-2017. All rights reserved.**

**MICRO FOCUS, the Micro Focus logo and Silk Test are trademarks or registered trademarks of Micro Focus IP Development Limited or its subsidiaries or affiliated companies in the United States, United Kingdom and other countries.**

**All other marks are the property of their respective owners.**

**2017-10-16**

# 内容

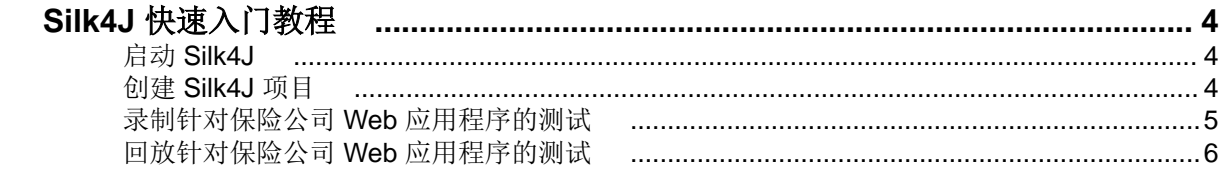

# <span id="page-3-0"></span>**Silk4J** 快速入门教程

本教程按步骤介绍如何使用 Silk4J 测试使用动态对象识别的 Web 应用程序。利用动态对象识别可写入使用 XPath 查询的测试用例以查找并识别对象。

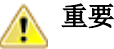

重要**:** 您需要具备 Java 和 JUnit 基本知识才能成功完成本教程。

简单起见,本指南假定您已安装 Silk4J 并正在使用示例保险公司 Web 应用程序,请访问 [http://](http://demo.borland.com/InsuranceWebExtJS/) [demo.borland.com/InsuranceWebExtJS/](http://demo.borland.com/InsuranceWebExtJS/) 获取此应用程序。

注: 要运行 Silk4J, 您必须具备本地管理员特权。

有关 Silk4J 的其他信息, 其中包括示例脚本和应用程序, 请参阅 Silk4J 用户指南。要查看本指南, 请在 Eclipse 中选择帮助 > 帮助内容,然后单击 **Silk4J** 用户指南。

## 启动 **Silk4J**

**1.** 单击 (在 Microsoft Windows 7 中)开始 > 程序 > **Silk** > **Silk Test** > 客户端 > **Silk4J** 或(在 Microsoft Windows 10 中)开始 > **Silk** > **Silk4J**。

如果您未指定工作区位置或者这是您首次启动 Silk4J,则**工作区启动器**对话框将打开。

**2.** 指定工作区的位置,然后单击确定。

### 创建 **Silk4J** 项目

使用新建 **Silk4J** 项目向导创建 Silk4J 项目时,向导中包含的选项与使用新建 **Java** 项目向导创建 Java 项目 时的可用选项相同。此外, Silk4J 向导会自动将 Java 项目转为 Silk4J 项目。

- **1.** 在 Eclipse 工作空间中,执行以下操作之一:
	- 单击 Silk Test 工具栏图标 2 下旁边的下拉箭头, 并选择新建 Silk4J 项目。
	- 在 **Package Explorer** 中右键单击,然后选择新建 > 其他。展开 Silk4J 文件夹,双击 **Silk4J** 项目。
	- 如果您将 Silk4J 安装或更新到现有 Eclipse 位置, 请选择文件 > 新建 > 其他。展开 Silk4J 文件夹, 双 击 **Silk4J** 项目。

此时将打开新建 **Silk4J** 项目向导。

- **2.** 在项目名称文本框中,输入项目的名称。 例如,键入 Tutorial。
- **3.** 如果希望使用 Silk Central 执行关键字驱动的测试或配置测试,并且您拥有有效的 Silk Central 许可证,请 选中连接到 **Silk Central** 复选框,为关键字驱动的测试配置 Silk Central 连接。

Silk Central 服务器将为您的所有项目配置,而不仅仅是新项目。

a) 要使用通过 Silk Central Connect 进行配置测试的项目,请选中在 **Silk Central Connect** 中存储项目复 选框。

有关 [Silk Central Connect](https://supportline.microfocus.com/Documentation/books/ASQ/SCTM/185/en/silkcentralconnect-185-help-en.pdf) 的其他信息, 请参阅 Silk Central Connect 帮助。

- **4.** 单击下一步。 此时将打开选择应用程序页面。
- **5.** 如果您尚未为当前项目设置应用程序配置,选择与所测试应用程序的类型对应的选项卡:
	- 如果您正在测试未在浏览器中运行的标准应用程序,请选择 **Windows** 选项卡。
	- 如果您正在测试 Web 应用程序或移动 Web 应用程序,请选择 **Web** 选项卡。
- 如果您正在测试本机应用程序, 请选择移动选项卡。
- <span id="page-4-0"></span>**6.** 要测试标准应用程序,如果您尚未为当前项目设置应用程序配置,请从列表中选择应用程序。
- **7.** 要测试 Web 应用程序或移动 Web 应用程序,如果您没有为当前项目设置应用程序配置,请从列表中选择 一个已安装的浏览器或移动浏览器。
	- a) 在输入 **URL** 进行导航文本框中指定要打开的网页。如果选定的浏览器实例已运行,则您可以单击使用 正在运行的浏览器中的 **URL** 以录制当前在正运行浏览器实例中显示的 URL。对于教程,请选择 **Internet Explorer** 并在输入 **URL** 进行导航文本框中指定 [http://demo.borland.com/](http://demo.borland.com/InsuranceWebExtJS/) [InsuranceWebExtJS/](http://demo.borland.com/InsuranceWebExtJS/)。
	- b) 可选*:*如果您要在浏览器大小已预定义的桌面浏览器上测试 Web 应用程序,请从浏览器大小列表中选 择浏览器大小。

例如,要在 Apple Safari 上和与 Apple iPhone 7 屏幕一样大的浏览器窗口中测试 Web 应用程序,请从 列表中选择 **Apple iPhone 7**。

- c) 可选*:*为浏览器窗口选择方向。
- d) 可选*:*单击编辑浏览器大小以指定新的浏览器大小,并在浏览器大小列表中选择应显示的浏览器大小。
- **8.** 要测试本机移动应用程序(应用),如果您没有为当前项目设置应用程序配置:
	- a) 从列表中选择用来测试应用程序的移动设备。
	- b) 单击浏览可以选择应用程序文件的完整路径输入到移动应用程序文件文本字段 中。

Silk4J 支持路径的 HTTP 和 UNC 格式。

Silk4J 将应用程序安装在移动设备或仿真器上。

- **9.** 单击完成。 此时将创建一个新的 Silk4J 项目,其中包含 JRE 系统库和必要的 .jar 文件,即 silktestjtf-nodeps.jar 和 junit.jar。此时将打开创建的项目对话框。
- **10.**选择要录制的测试的类型:
	- 要将已录制的操作捆绑到一个或多个关键字中,请选择 t **Silk4J** 关键字驱动的测试。
	- 要在不创建关键字的情况下录制测试,请选择 **Silk Test JUnit** 测试。

对于本教程,请选择 **Silk Test JUnit** 测试。

**11.**单击是以开始录制新的 Silk4J 测试,单击否以返回到 Eclipse 工作区。

对于本教程,请单击否。

#### 录制针对保险公司 **Web** 应用程序的测试

您必须先创建一个 Silk4J 项目,才能创建 Silk4J 测试。

录制一个新测试,导航到保险公司 Web 应用程序 (<http://demo.borland.com/InsuranceWebExtJS/>) 中的 **Agent Lookup** 页面。有关如何录制测试、为各技术类型配置测试应用程序的详细信息,请参阅 Silk4J 用户 指南中的创建测试一节。

- **1.** 在工具栏中,单击录制操作。
- **2.** 选择您想要使用的浏览器。
- **3.** 单击录制。正在测试的应用程序和 **Silk Recorder** 打开。Silk4J 将创建一个基态并开始录制。
- **4.** 在保险公司网站中,执行以下步骤:
	- a) 从 **Select a Service or login** 列表框中,选择 **Auto Quote**。 此时将打开 **Automobile Instant Quote** 页面。
	- b) 在相应的文本框中键入邮政编码和电子邮件地址,单击一种车型,然后单击 **Next**。 例如,键入 92121 作为邮政编码,键入 jsmith@gmail.com 作为电子邮件地址,指定 Car 作为车 型。
	- c) 指定年龄,单击性别和驾驶录制类型,然后单击 **Next**。 例如,键入 42 作为年龄,将性别指定为 Male,并指定 Good 作为驾驶录制类型。
	- d) 指定生产年份、厂商和型号,单击财务信息类型,然后单击 **Next**。

<span id="page-5-0"></span>例如,键入 2010 作为年份,指定 Lexus 和 RX400 作为厂家和车型,然后指定 Lease 作为财务信息 类型。

将会出现您指定的信息汇总。

- e) 指向您指定的 **Zip Code** 邮政编码,按 Ctrl+Alt 向脚本添加验证。 您可以为所显示的任何信息添加验证。 此时将打开选择验证类型对话框。
- f) 选择您要创建属性验证还是图像验证。 对于教程,请选择验证 **TestObject** 的属性。 此时将打开验证属性对话框。
- g) 选中文本内容复选框,然后单击确定。 这样即可在脚本中添加一项针对邮政编码文本的验证操作。
- h) 单击主页。

此外还会录制对应于各步骤的操作。

- 5. 单击停止。此时, 录制完成对话框将打开。
- **6.** 源文件夹字段将自动填充选定项目的源文件位置。要使用不同的源文件夹,请单击选择,然后导航至要使 用的文件夹。
- **7.** 可选*:*在程序包文本框中,指定程序包名称。 例如,键入:com.example. 要使用现有程序包,请单击选择,然后选择要使用的程序包。
- **8.** 在测试类文本框中,指定测试类的名称。 例如,键入:AutoQuoteInput. 要使用现有类,请单击选择,然后选择要使用的类。
- 9. 在测试方法文本框中, 指定测试方法的名称。 例如,键入 autoQuote。

回放测试,确保其如期正常工作。您可以修改测试,做出任何必要的更改。

### 回放针对保险公司 **Web** 应用程序的测试

- **1.** 在程序包管理器中展开教程项目。
- 2. 右键单击 AutoQuoteInput 类, 选择运行方式 > Silk4J 测试。如果在计算机中安装了多个支持回放的浏 览器,则选择浏览器对话框会打开。
- 3. 选择浏览器, 然后单击运行。测试执行完成时, 将打开回放完成对话框。
- 4. 单击浏览结果, 查看已完成测试的 TrueLog。 在本例中, 验证将失败, 因为测试应用程序中的邮政编码 (Zip Code) 字段未清空。

**<sup>10.</sup>**单击确定。